# **Virtual Appliance Installation VIVO 1.2 (Windows)**

**Deprecated. This material represents early efforts and may be of interest to historians. It doe not describe current VIVO efforts.**

note|Some of the content on this page refers to VIVO 1.2 and earlier releases. Please see [VIVO v1.3 VirtualBox](https://wiki.lyrasis.org/display/VIVOARC/VIVO+v1.4.1+VirtualBox+Appliance)  [Appliance](https://wiki.lyrasis.org/display/VIVOARC/VIVO+v1.4.1+VirtualBox+Appliance) for additional information.

### Introduction

The following procedure will allow you to quickly deploy a running instance of VIVO for testing and evaluation purposes only. To make deployment easy, we built a preconfigured virtual appliance. It has been built and configured with all the required software and should run VIVO with little configuration. VirtualBox, a free virtualization tool distributed by Oracle is required. The operating system of the appliance is Linux (Debian Lenny). You will need to make a few minor configuration changes using the command line after your installation is complete. For more information and tutorials on VirtualBox, visit [http://www.virtualbox.org/wiki/VirtualBoxTV.](http://www.virtualbox.org/wiki/VirtualBoxTV)

## System Requirements

VirtualBox can be installed on most operating systems. The following are some general system requirements:

- Windows XP, Vista or Windows 7
- Mac OS 10.4 or newer
- Linux
- $\bullet$ 2GB RAM
- 10GB Free Disk Space

## Install VirtualBox

Download the latest VirtualBox EXE from<http://www.virtualbox.org/wiki/Downloads> Install the software by double-clicking the executable file for Windows.

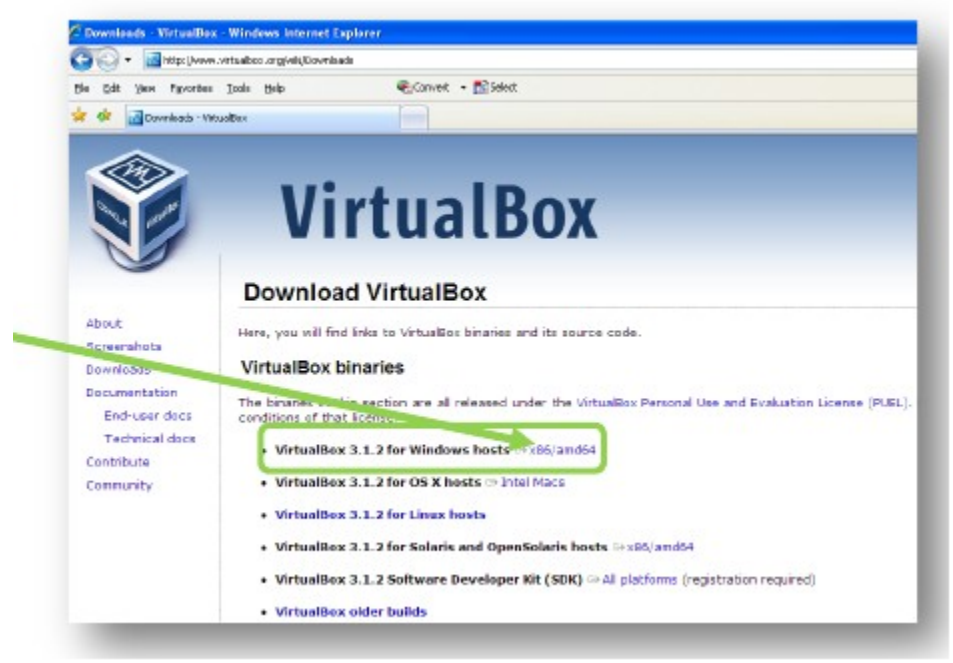

Click the button indicating you want to Run VirtualBox. Warnings may appear which alert you when downloading files from the Internet.

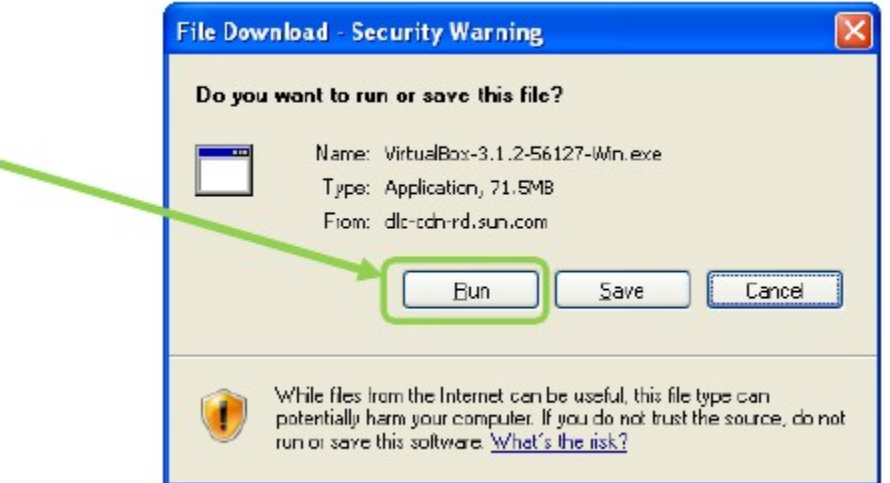

If you do not have administrator rights on your computer, you must log out of your machine and log back into the computer as an administrator.

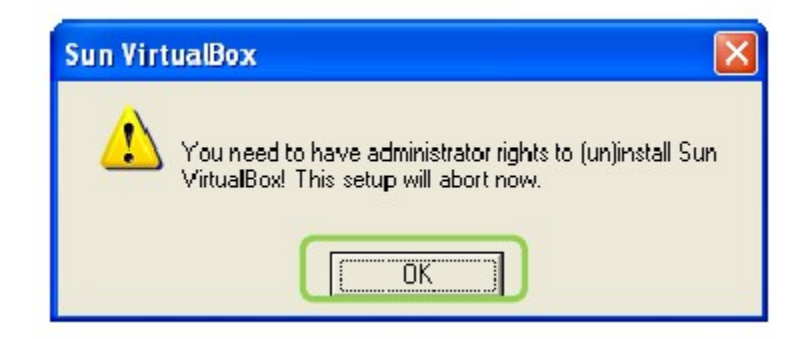

**Once the file is downloaded, the VirtualBox Setup Wizard will guide you in completing the installation.**

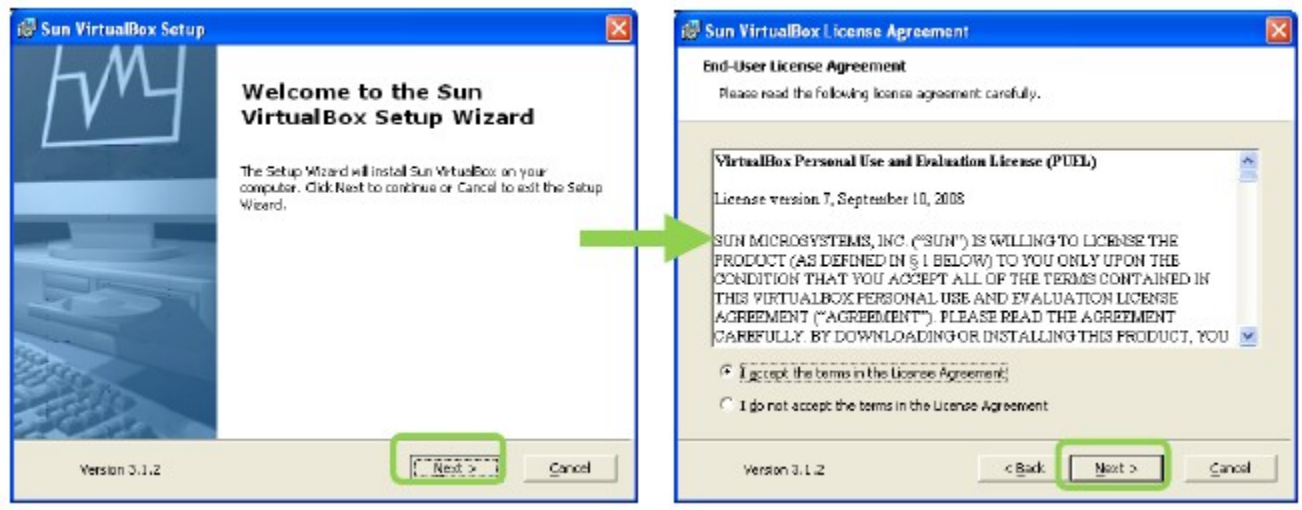

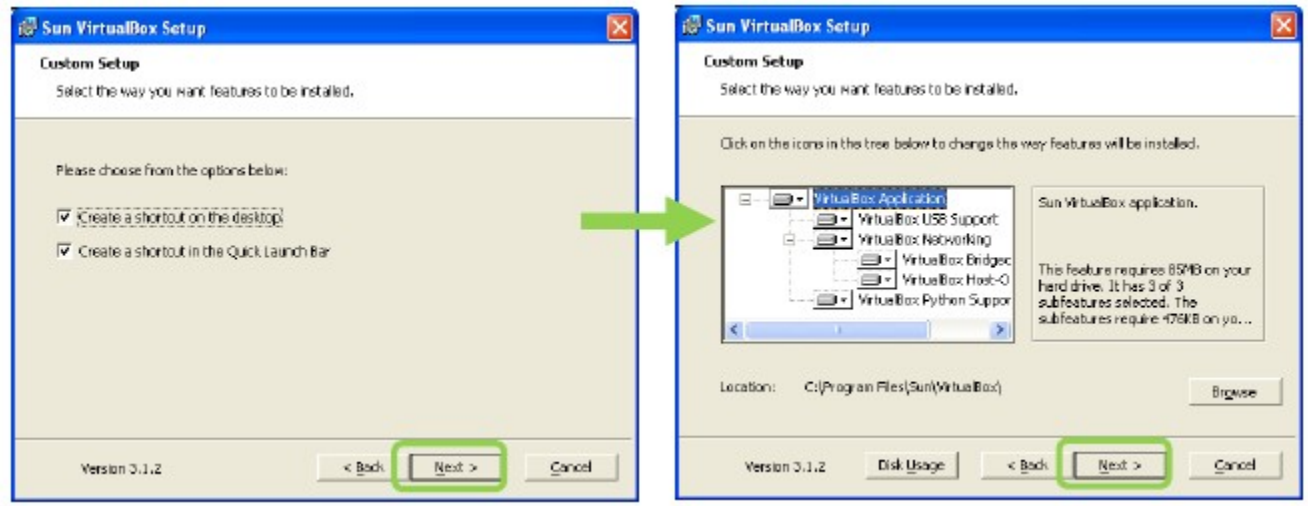

The installation may temporarily disrupt your network connection. Connection should be restored momentarily.

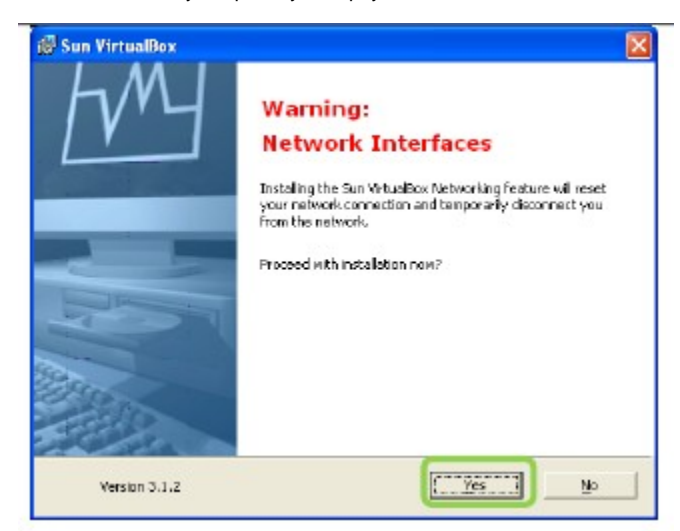

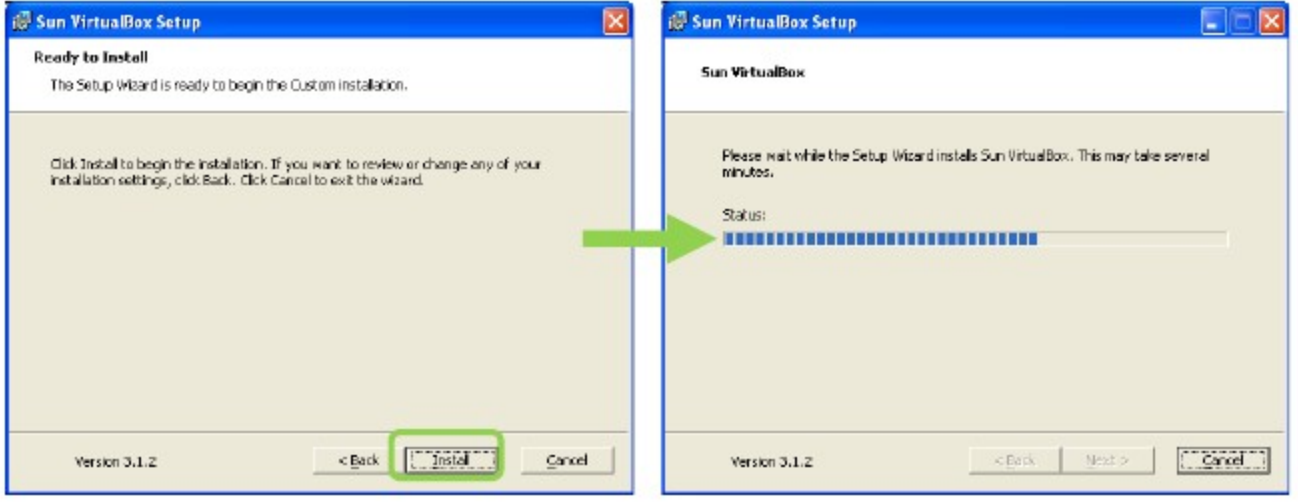

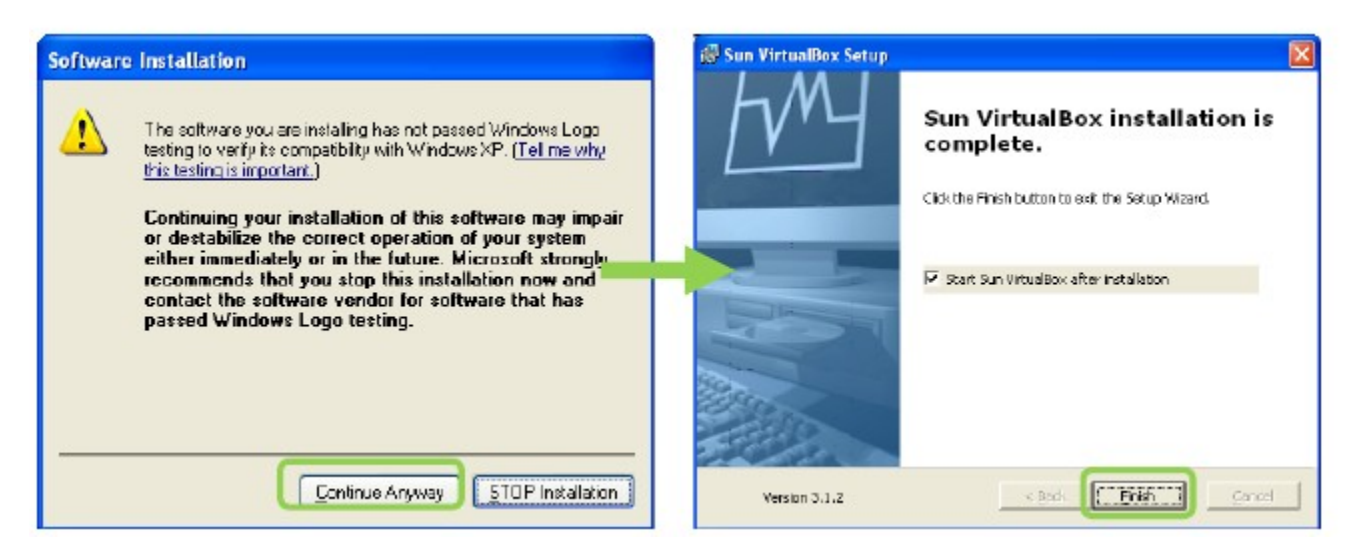

When the VirtualBox installation is complete, the application will open. You may minimize the application until after the next step.

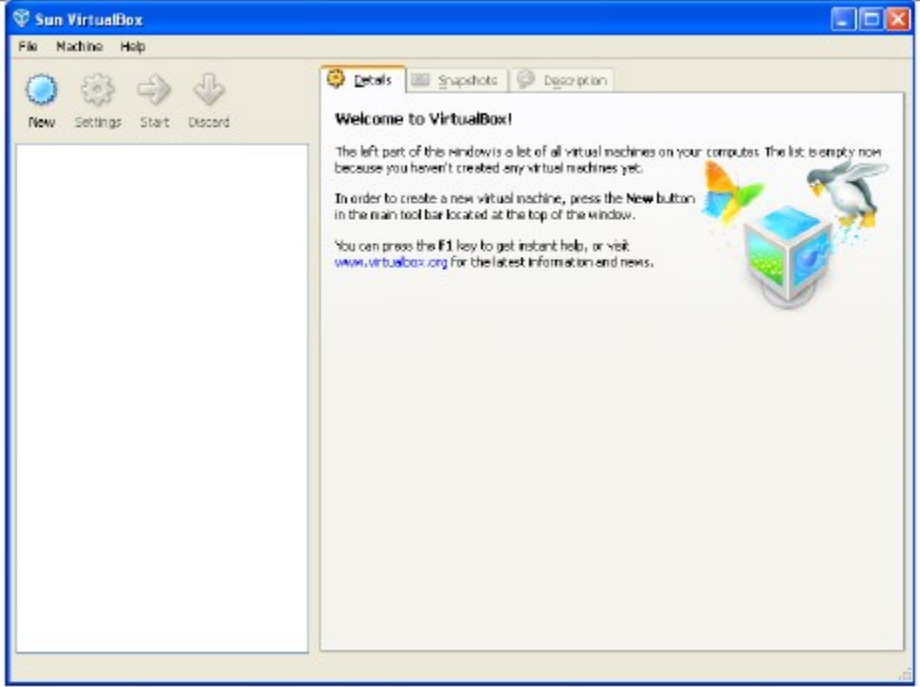

## Download and Install Virtual Appliance

The current release/version of VIVO is updated on a Virtual Appliance located at [VIVO Downloads.](https://sourceforge.net/projects/vivo/files/VIVO%20Virtual%20Appliances/) It contains all the existing functionality and pre-loaded VIVO ontology.

### **Download the Virtual Appliance**

Open your internet browser and download the zip package from the site.

### **VIVO Virtual Appliance**

VIVO can also be installed as a virtual appliance into Oracle VIrtualBox, which is virtualization product for enterprise or personal use. The virtual appliance enables easy installation of VIVO on a Windows, Mac or Linux desktop in approximately 15 minutes for evaluation and testing purposes. See the installation Documentation for help installing the virtual appliance.

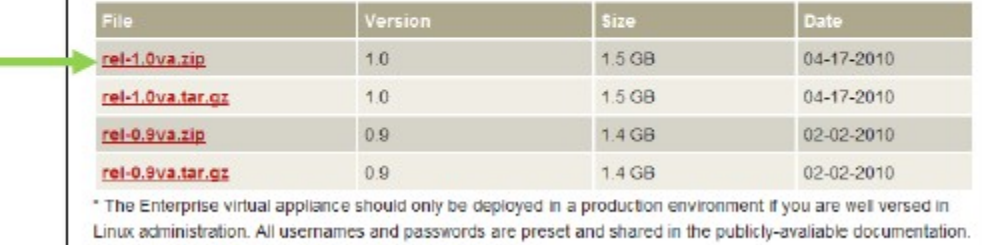

Therefore, the system would need to be properly secured.

Save the files to any location on your computer. The Desktop is an easy place to locate these files for later use

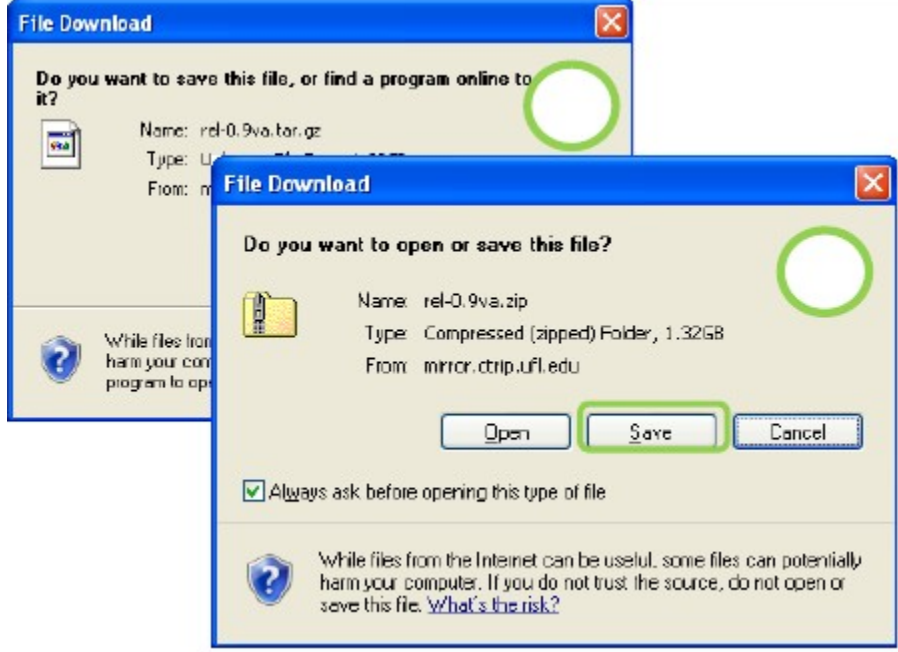

The files are rather large and may take more than 10 minutes to download.

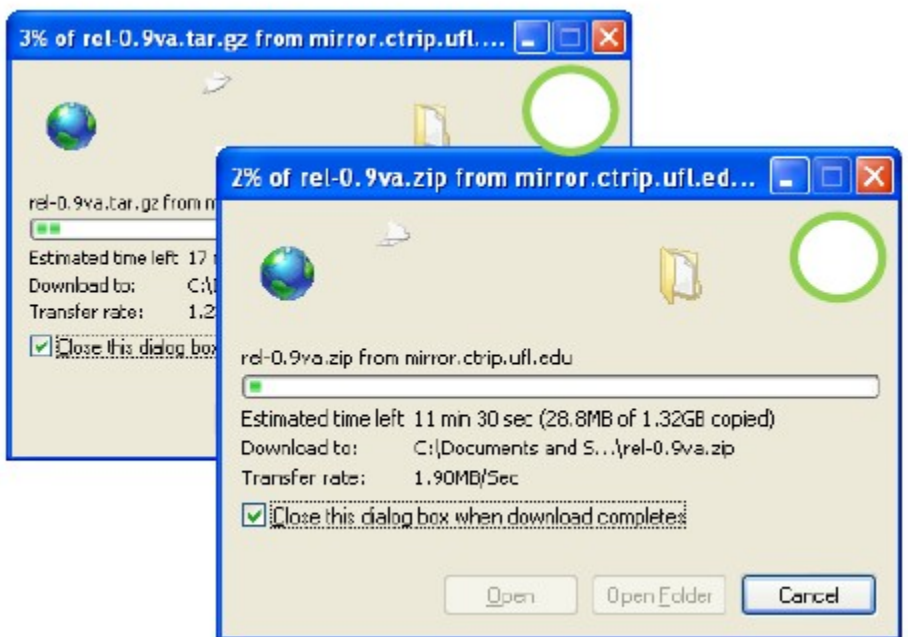

Once downloaded, you must extract the files contained in the zip package. It is best to save the files in the same location as the download.

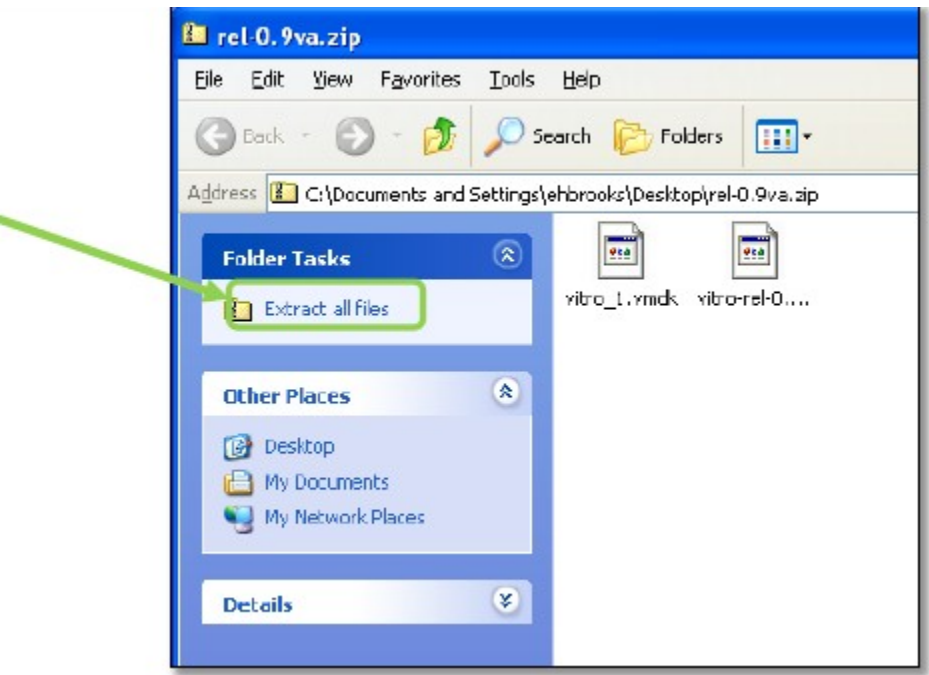

Import the Appliance into VirtualBox

Once the Virtual Appliance has been downloaded, you can return to the VirtualBox application.

Click, File >> Import Appliance

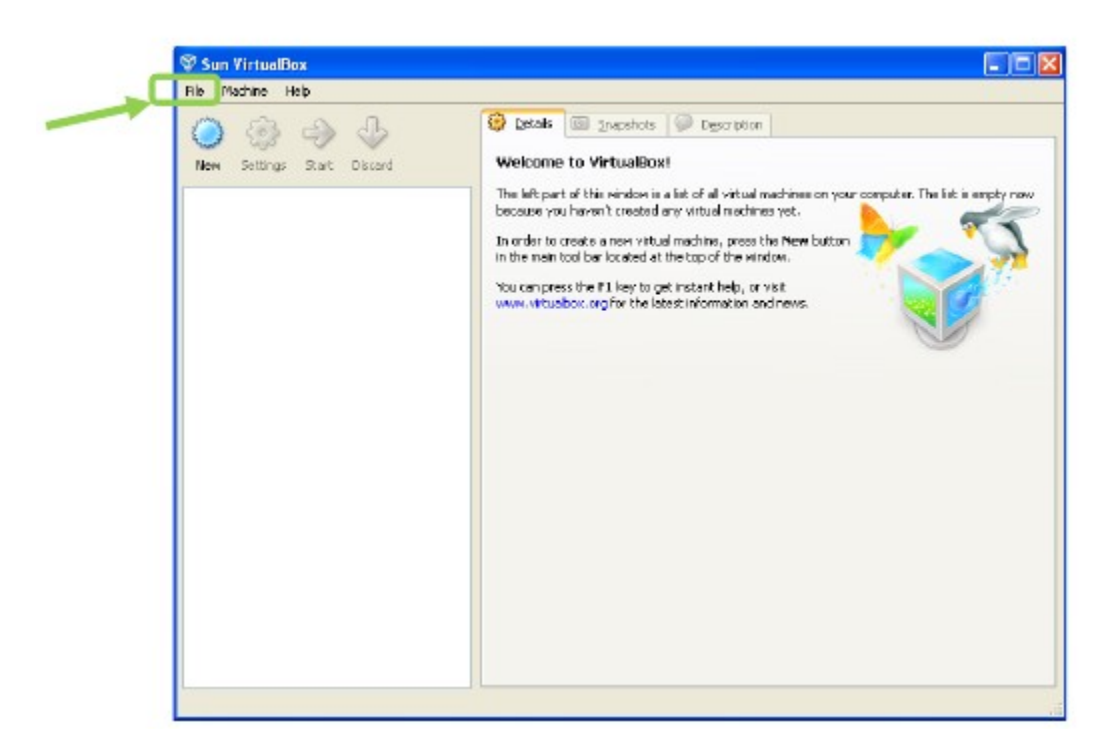

Click Choose to locate the file on your computer.

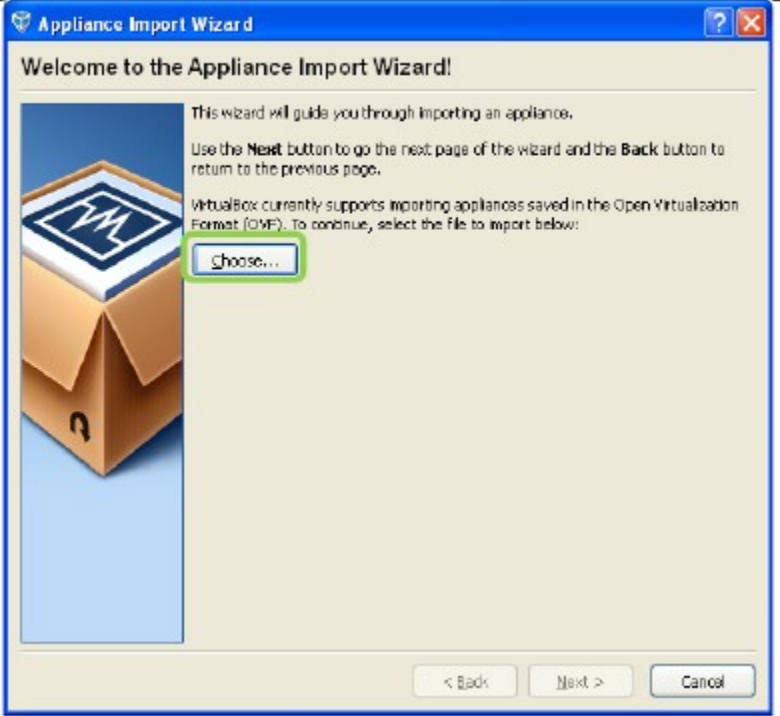

Locate the .ovf file extracted from the zip package and click Open then Next.

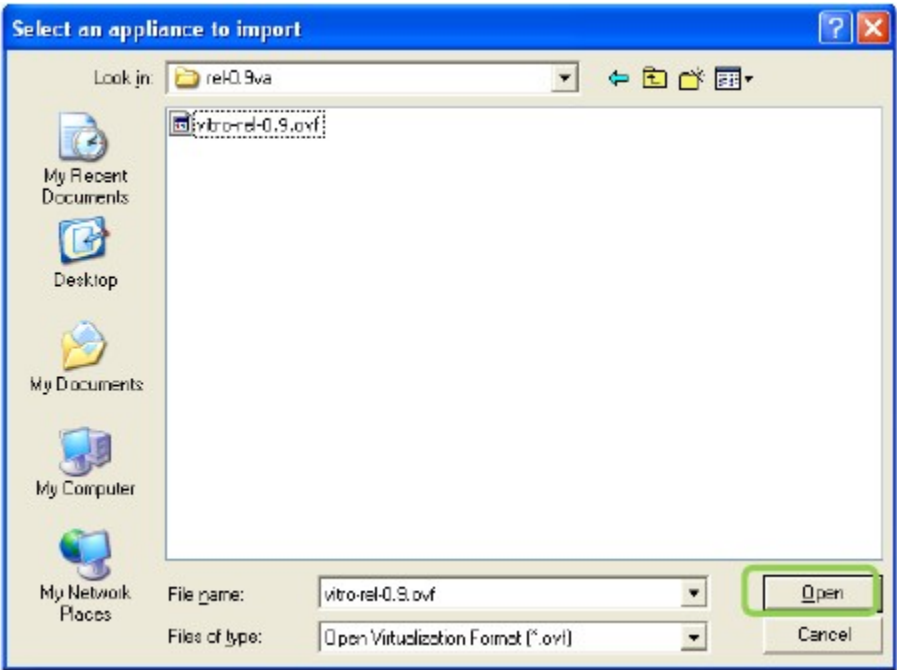

Adjust the resources if you wish. You can increase RAM or CPU for improved performance. You can uncheck Floppy, USB Controller, and Sound Card since they will not be used Click Import

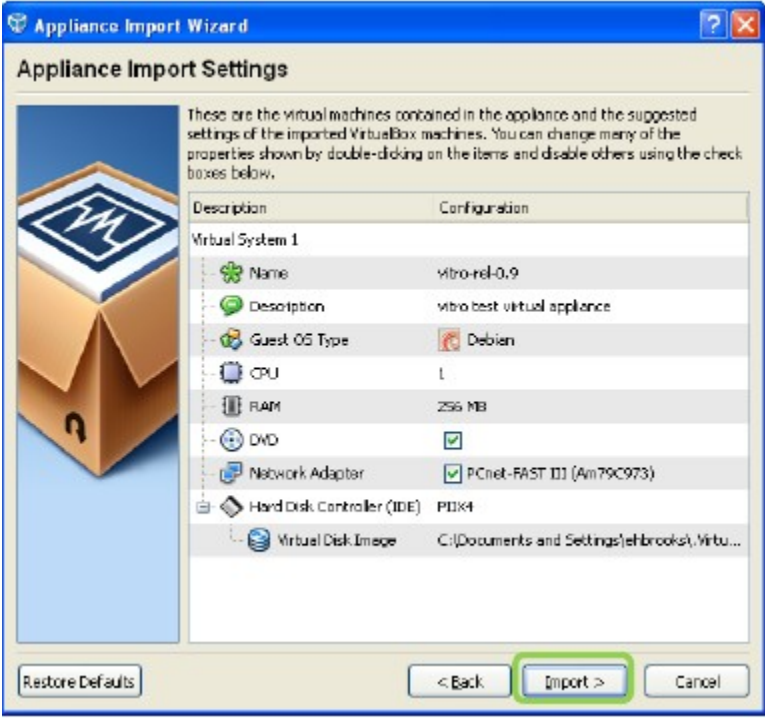

Importing the appliance may take several minutes as indicated by the status bar.

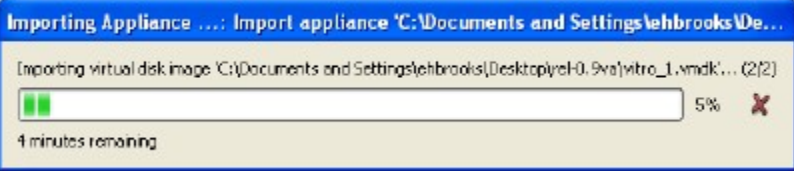

Once imported, the virtual appliance will appear in VirtualBox.

#### **NOTE:** You may now delete the downloaded files from your computer

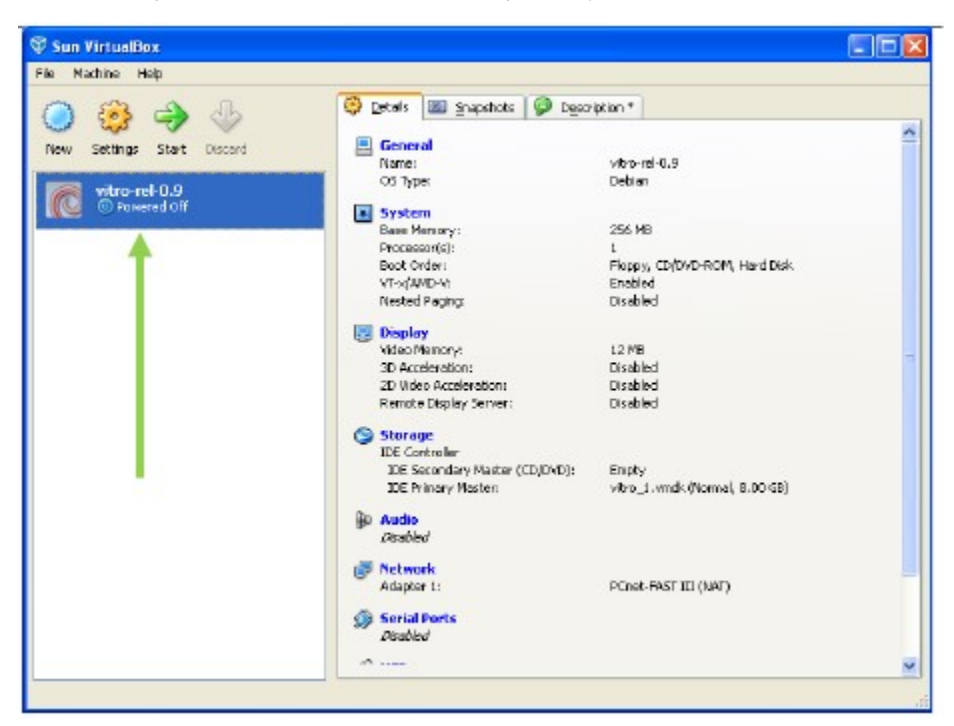

### Configure Networking

note|This refers to Virtualbox < 4.0. For the new way to forward ports in Virtualbox > 4.0 please follow this guide: <http://www.rustyrazorblade.com/2010/12/virtualbox-4-nat-port-forwarding-gui/>

There are a few configuration changes that need to be made using the command line in order for the VIVO virtual appliance to function properly.

Go to the Start menu on your computer and click Run...

Type 'cmd' and click OK to open a command prompt

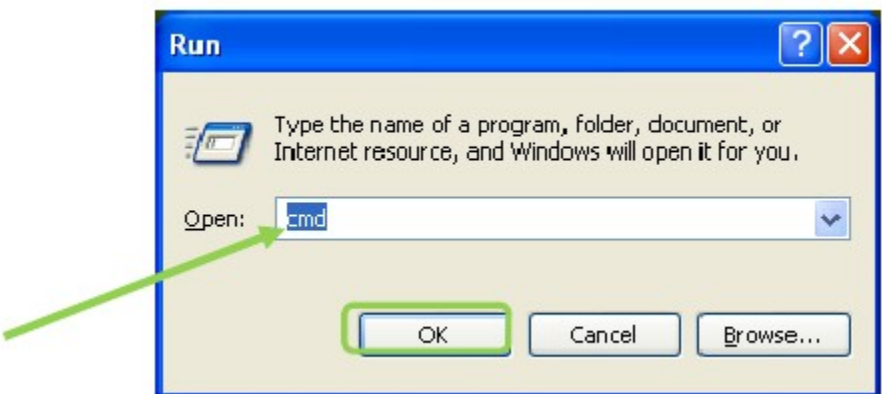

Copy and enter the following codes one at a time. Each command should appear on one line.

Your path may be different, but is typically on the C drive.

Make sure the text that says "rel-1.0va" is replaced with the name of your virtual box virtual machine, otherwise you will not be able to browse to your vivo.

You will need to Navigate to the VitrualBox installation directory, C:/Program Files/Oracle/VirtualBox/ by default.

"C:/Program Files/Oracle/VirtualBox/"

VBoxManage setextradata "**vivo-rel-1.2-vm**" "VBoxInternal/Devices/pcnet/0/LUN#0/Config/apache/Protocol" TCP

VBoxManage setextradata "**vivo-rel-1.2-vm**" "VBoxInternal/Devices/pcnet/0/LUN#0/Config/apache/GuestPort" 8080 VBoxManage setextradata "**vivo-rel-1.2-vm**" "VBoxInternal/Devices/pcnet/0/LUN#0/Config/apache/HostPort" 8080 To add SSH access (OPTIONAL) add the following VBoxManage setextradata "**vivo-rel-1.2-vm**" "VBoxInternal/Devices/pcnet/0/LUN#0/Config/ssh/Protocol" TCP VBoxManage setextradata "**vivo-rel-1.2-vm**" "VBoxInternal/Devices/pcnet/0/LUN#0/Config/ssh/GuestPort" 22

VBoxManage setextradata "**vivo-rel-1.2-vm**" "VBoxInternal/Devices/pcnet/0/LUN#0/Config/ssh/HostPort" 22

Return to VirtualBox and click on the Settings icon.

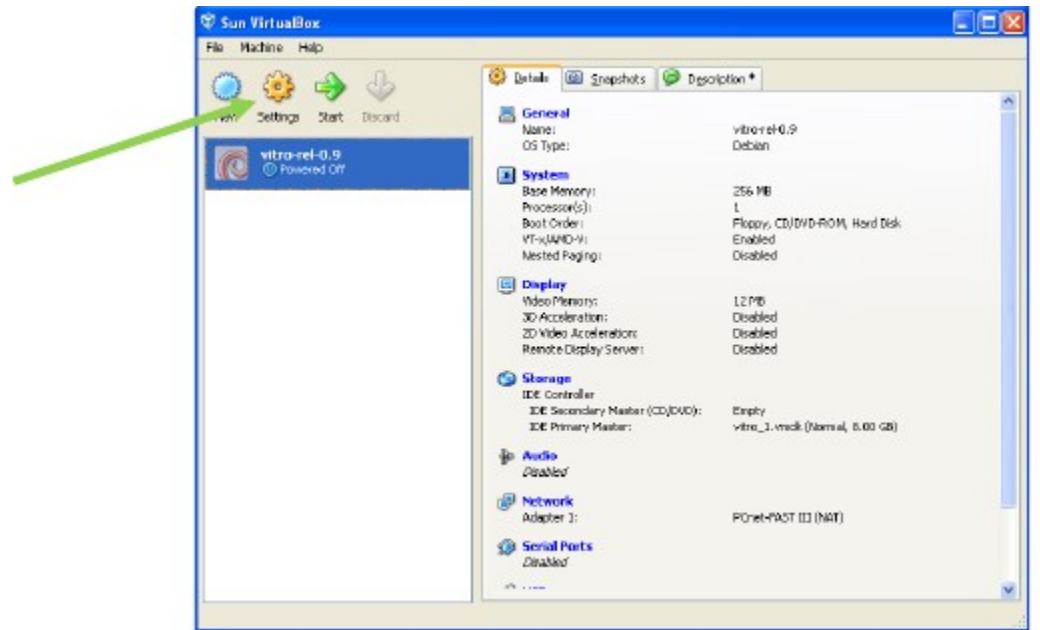

Go to Network >> Adapter 1>> Advanced >>Mac Address: Change the Mac Address to: **080027912706** And click OK.

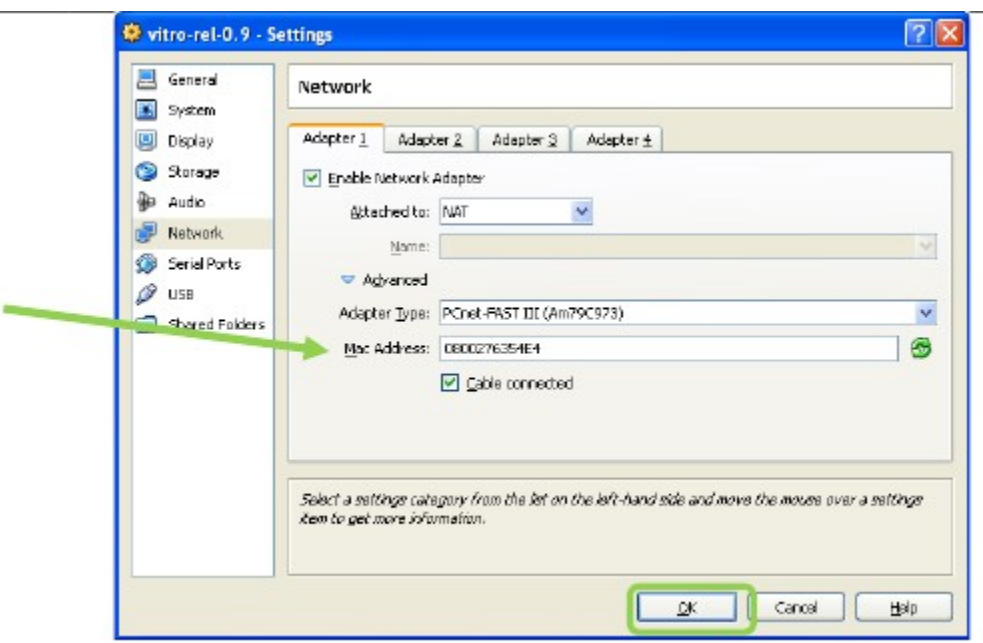

Now start the virtual machine in VirtualBox.

You should see a window showing the operating system starting up.

It is not necessary to login to the console at this time.

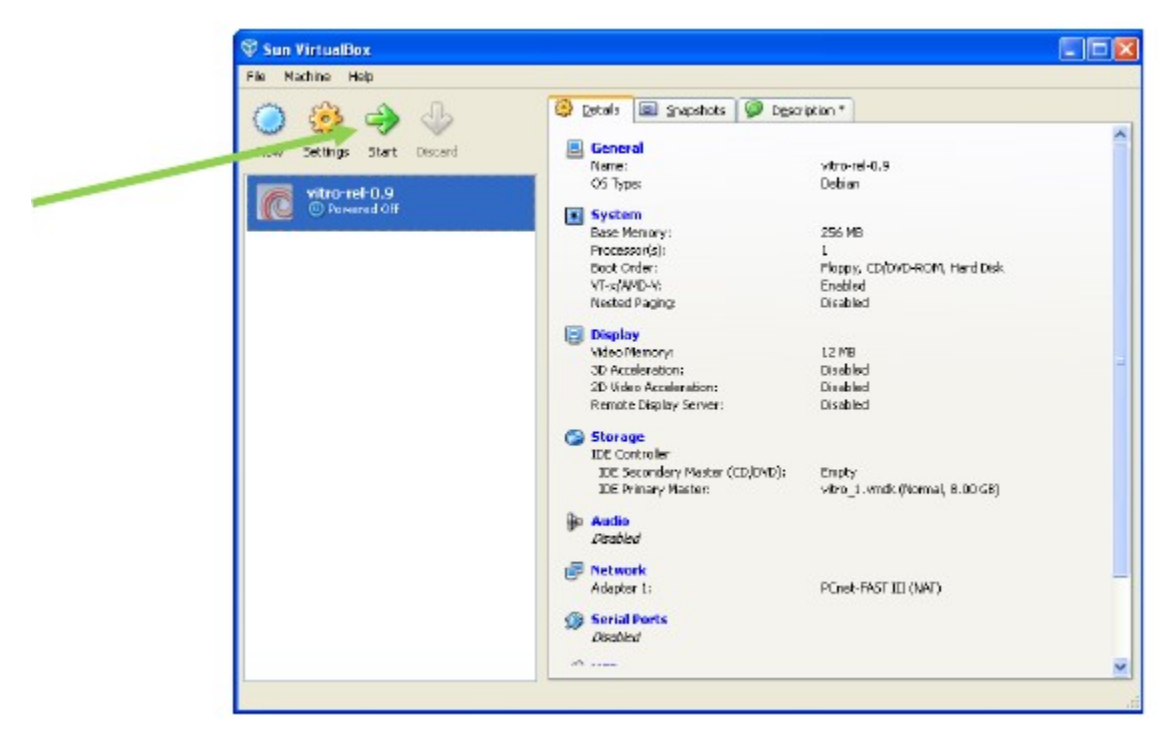

## **Testing**

### **Tomcat Server**

Tomcat should now be running in the virtual appliance.

You should be able to use your local web browser to access the administrative interface at:

<http://localhost:8080/manager/html/list>

When prompted for a login enter,

Username: vitro Password: vitro123

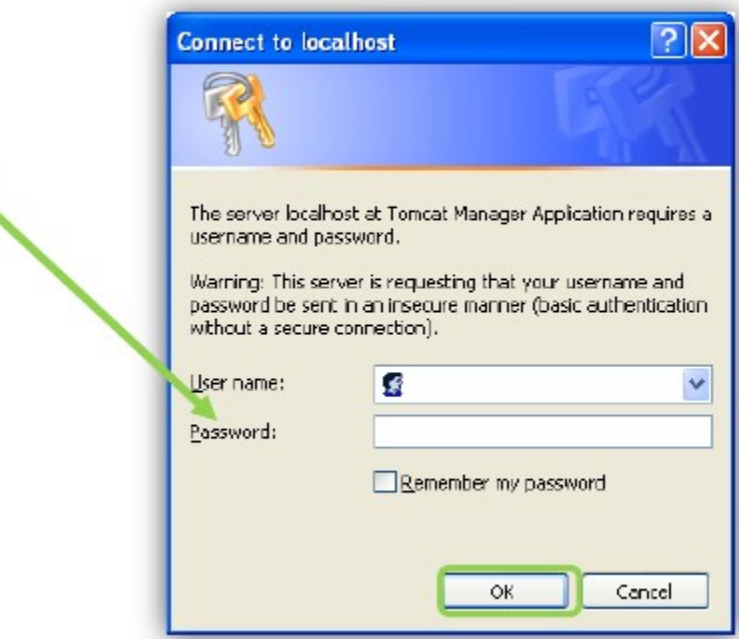

Upon login, you should see the Tomcat Web Application Manager

Please note, you may experience a problem accessing the interface using "localhost".

If so, try using <http://127.0.0.1:8080/manager/html/list>instead.

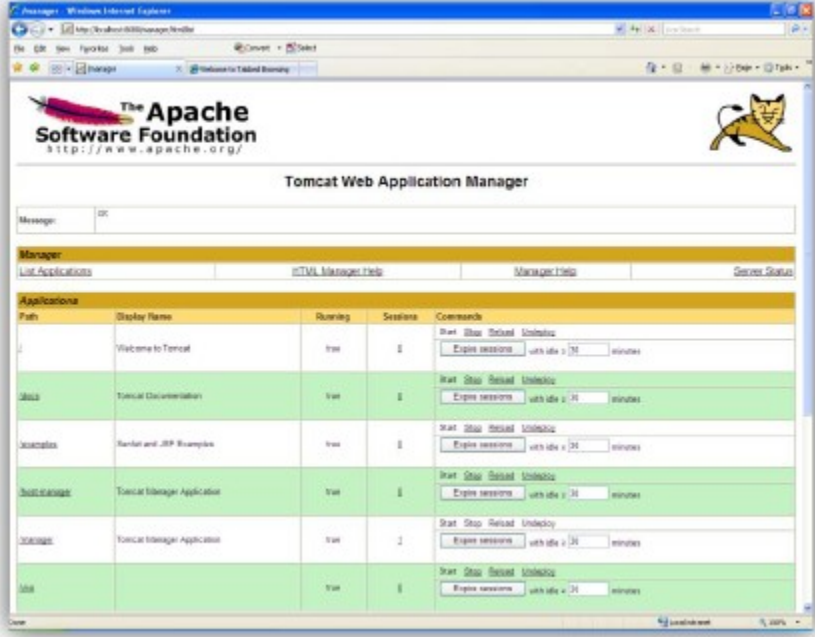

#### **Vitro**

Accessing<http://localhost:8080/vivo>should load the VIVO homepage.

Click on Login in the upper right corner and use the default username and password:

Username: defaultAdmin Password: vitro123

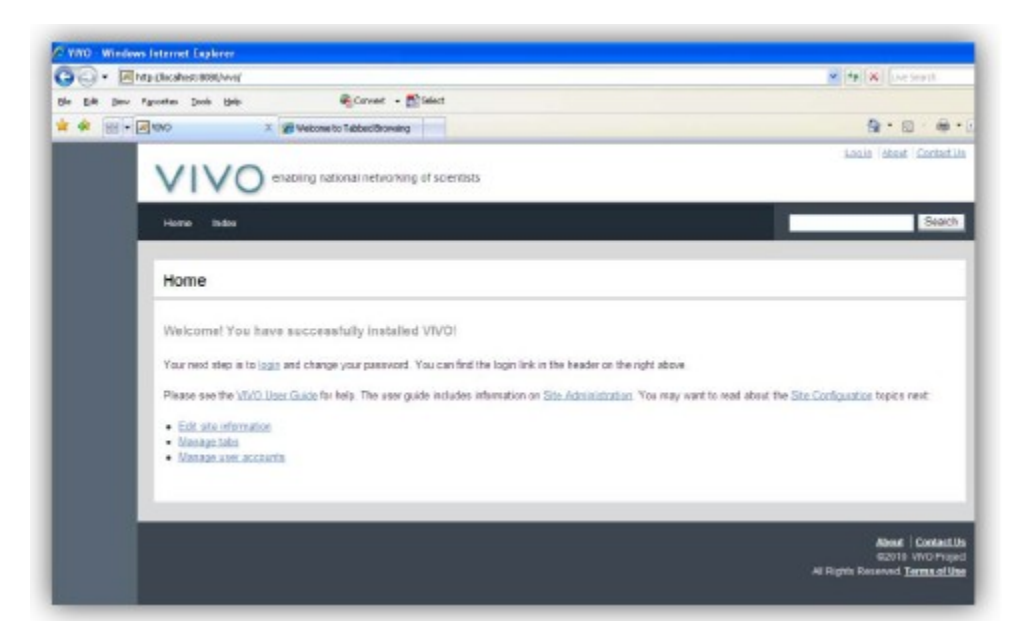

Please note, you may experience a problem accessing the interface using "localhost". If so, try using <http://127.0.0.1:8080/vivo> instead. You can now use the virtual appliance to evaluate and perform tasks in VIVO.

## Virtual Appliance Security Cleanup

If you plan on using the appliance in a production environment, it is very important that you change the default passwords in the appliance for security purposes. The passwords you should change are:

- Unix root user
- Unix vitro user
- Tomcat admin user
- MySQL root user
- MySQL vivoweb user
- Vitro defaultAdmin user